# **Manage Credit Notes**

### **Listing Credit Notes**

From navigation drawer, browse to Sales → Credit Notes .

Direct link: https://awecountant.com/credit-note/list ☑

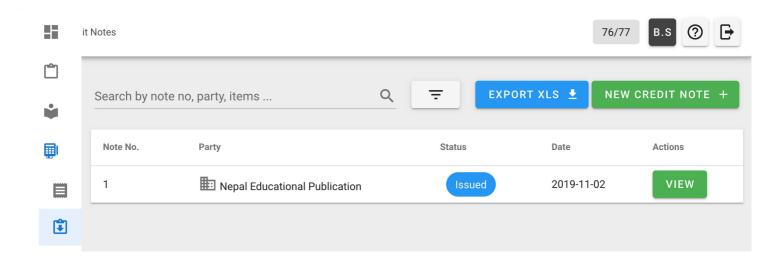

### **Adding Credit Note**

1. From navigation drawer, browse to Sales → Credit Notes.
Direct link: https://awecountant.com/credit-note/list □

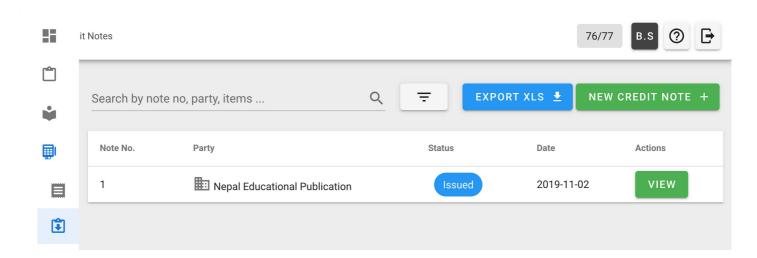

2. Click NEW CREDIT NOTE button from top-right.

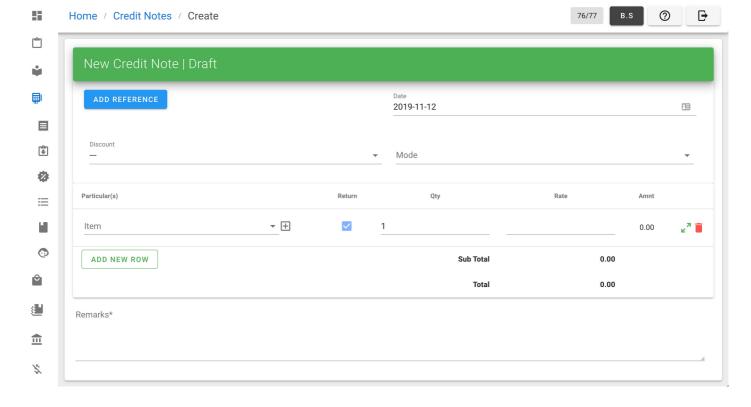

- 3. Enter the necessary input in form.
- 4. Then click ISSUE to create credit note.

### **Exporting Credit Notes**

1. From navigation drawer, browse to Sales → Credit Notes.
Direct link: https://awecountant.com/credit-note/list/□

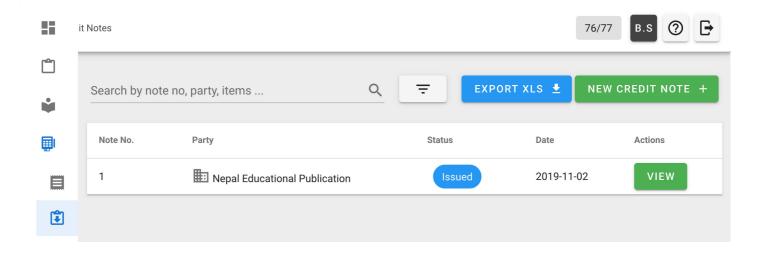

- 2. Click EXPORT XLS button top-right to export credit notes.
- 3. Check your download location in computer for the file name <code>credit\_notes.xlsx</code> .

Help us improve this page! 
Last Updated: 11/12/2019, 9:35:52 PM

# **Audit Log**

View and export audit log

### **View Audit Log**

From navigation drawer, browse to Settings → Audit Logs.
 Direct link: https://awecountant.com/audit-log/list

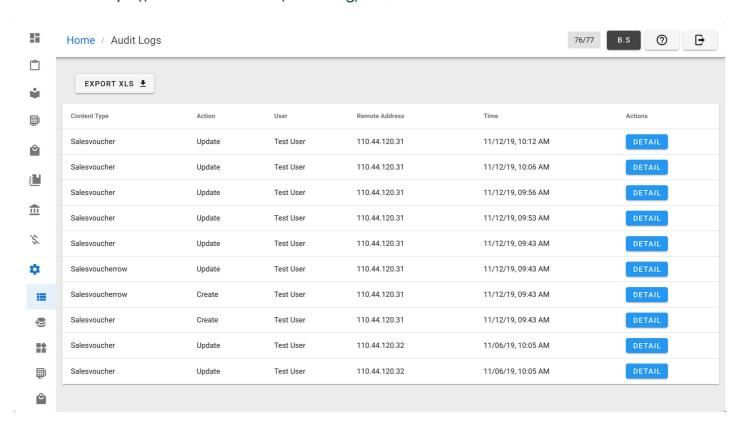

2. Click DETAIL button in Actions column for detail view.

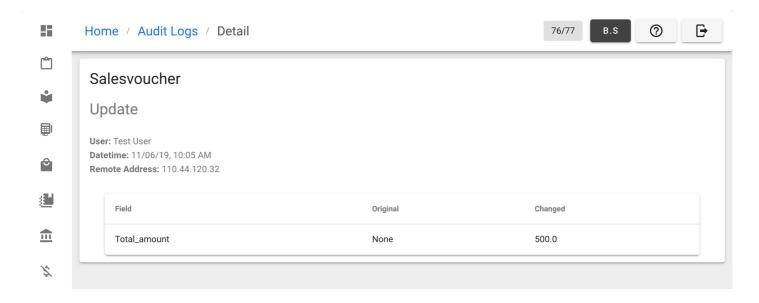

### **Export Audit Log**

From navigation drawer, browse to Settings → Audit Logs .
 Direct link: https://awecountant.com/audit-log/list ☐

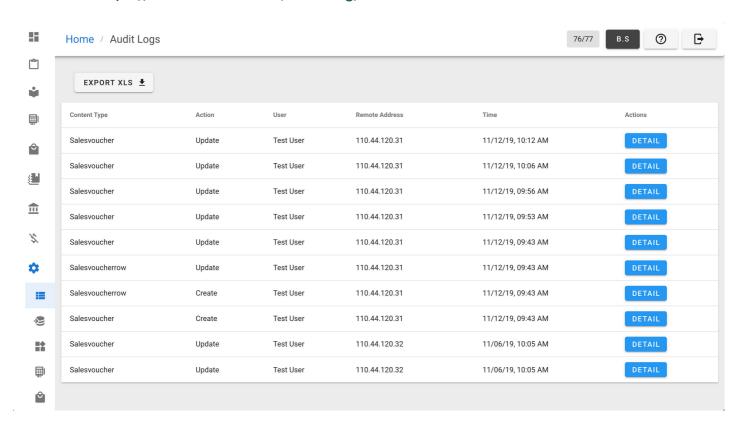

2. Click EXPORT XLS button at top-left of the page to export audit logs. Audit log file audit\_logs.xlsx will be downloaded in download location of the computer.

Help us improve this page! 
Last Updated: 11/13/2019, 1:00:35 PM

### **Bank Accounts**

Manage bank accounts associated with the parties, company.

### **Listing Bank Account**

From navigation drawer, browse to Bank → Bank Accounts .

Direct link: https://awecountant.com/bank-account/list ☑

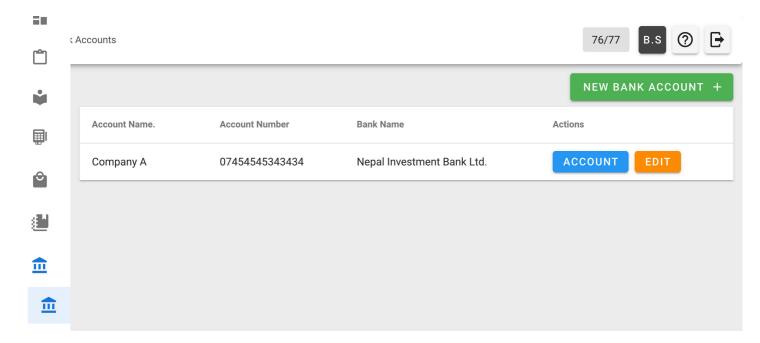

### **Adding Bank Account**

From navigation drawer, browse to Bank → Bank Accounts.
 Direct link: https://awecountant.com/bank-account/list □

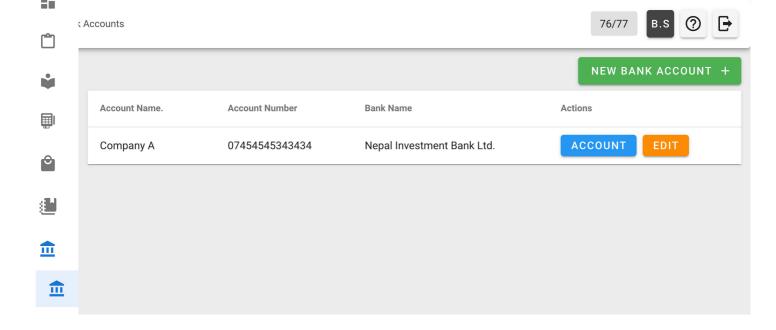

2. Click NEW BANK ACCOUNTS button from top-right.

Direct link: https://awecountant.com/bank-account/create ☐

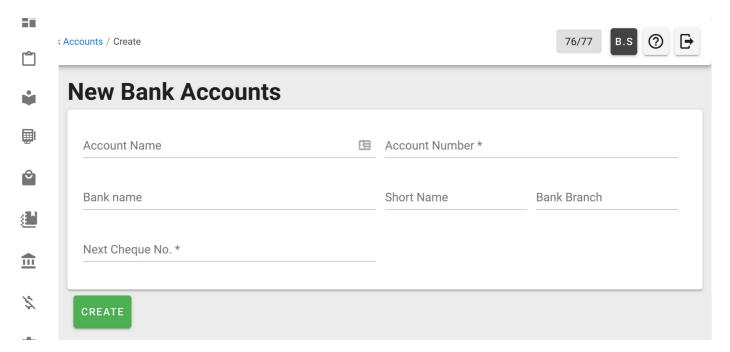

- 3. Enter the necessary input in form.
- 4. Then click CREATE button at bottom-left of the page to save the bank account.

### **Updating Bank Account**

From navigation drawer, browse to Bank → Bank Accounts .
 Direct link: https://awecountant.com/bank-account/list □

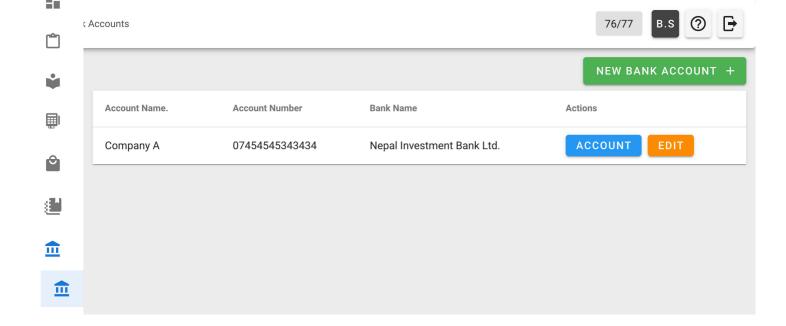

2. Click EDIT from Actions column.

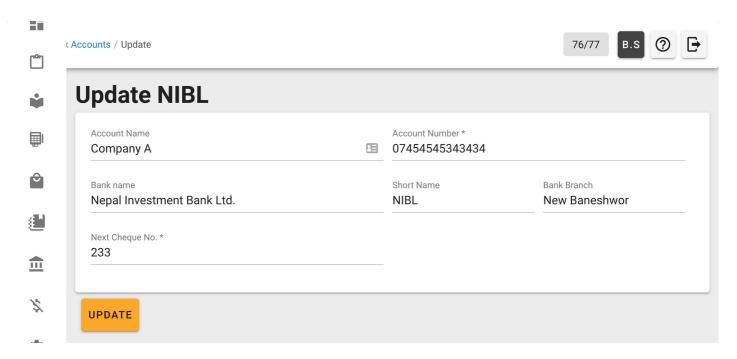

3. Update the necessary fields and click UPDATE button from the bottom-left of the page.

### **Listing Transactions**

From navigation drawer, browse to Bank → Bank Accounts .
 Direct link: https://awecountant.com/bank-account/list ☐

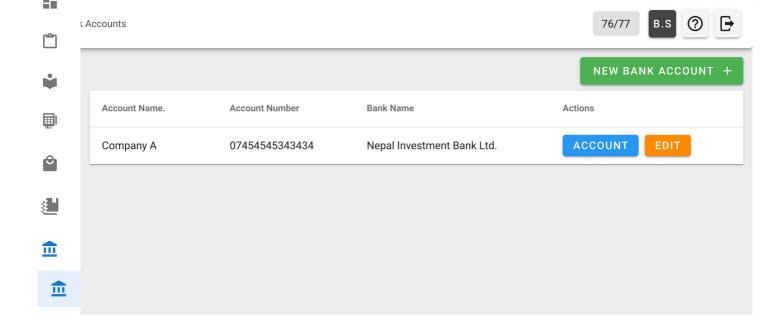

2. Click ACCOUNT from Actions column in the voucher to see the transactions associated with the bank account.

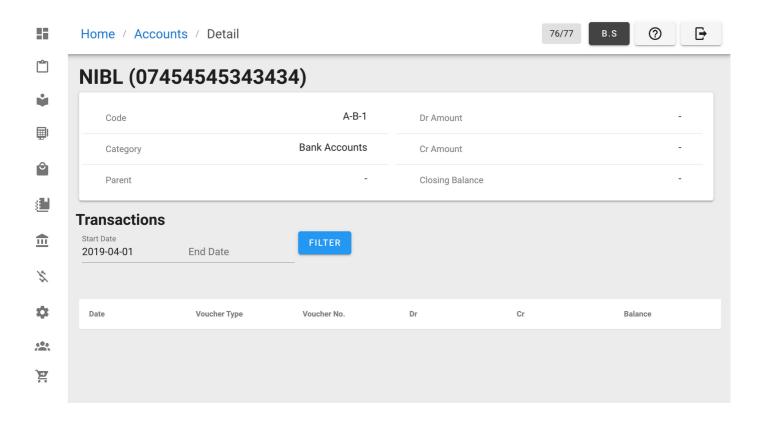

Help us improve this page!  $\Box$ 

Last Updated: 11/12/2019, 10:01:44 PM

# **System Architecture**

The system is built as an SPA that uses REST APIs for communicating with the server. An end user needs a modern web-browser to use the system.

### **Architecture Diagram**

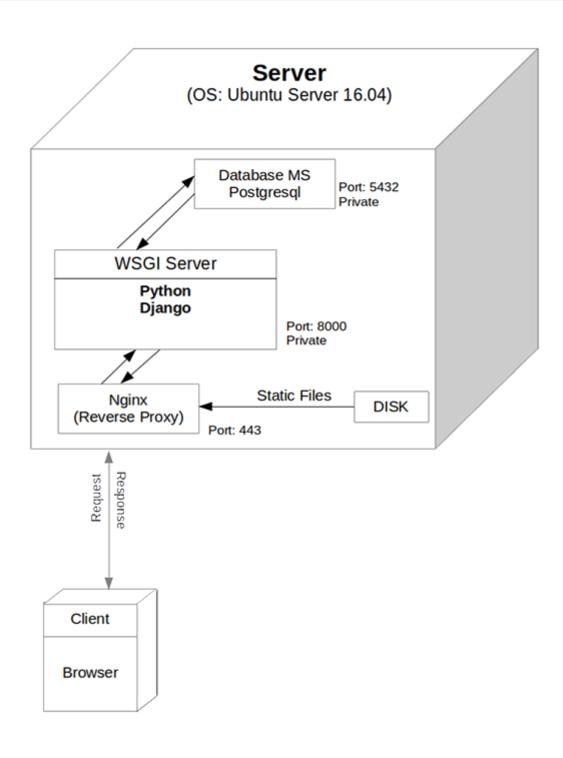

# Frontend (Client-side) Technologies

- HTML5, CSS, Javascript
- Vue.js as Javascript framework
- Vuetify.js as design component framework
- SCSS as stylesheet language

# Back-end (Server-side) Technologies

- Postgresql as DBMS
- Python as programming language
- Django as Python web framework
- Django Rest Framework as toolkit for building REST APIs
- WSGI for Web Service Interface
- Nginx for reverse proxying to web service
- · Nginx for serving static files
- Ubuntu Server 16.04 as Server OS

### **ER Diagram**

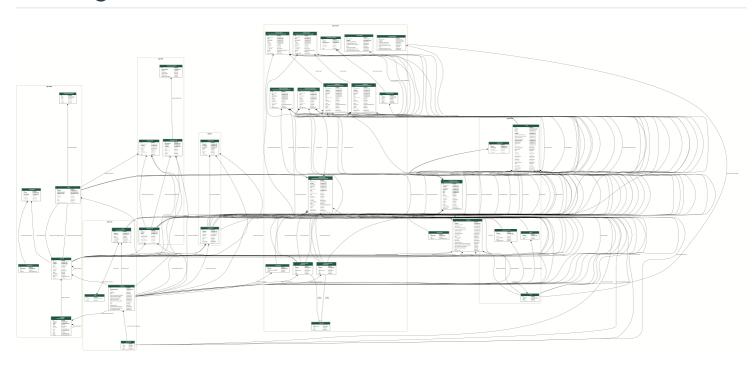

### **Acronyms**

- SPA: Single Page Application
- REST: REpresentational State Transfer
- API: Application Programming Interface
- HTML: HyperText Markup Language
- CSS: Cascading Style Sheet
- DBMS: DataBase Management System

• WSGI: Web Server Gateway Interface

• OS: Operating System

• ER: Entity Relationship

Help us improve this page!  $\Box$ 

Last Updated: 11/2/2019, 8:03:33 PM

# **Data Backup**

#### **Export**

From navigation drawer, browse to Settings → Import/Export .
 Direct link: https://awecountant.com/settings/import-export ☐

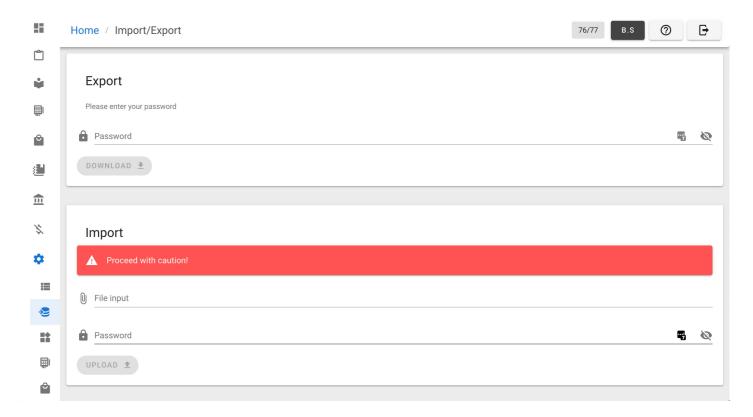

- 2. In Export section, enter password.
- 3. Then click DOWNLOAD button to export the data. Then a backup file will be downloaded in download location of the computer.

#### **Import**

From navigation drawer, browse to Settings → Import/Export .
 Direct link: https://awecountant.com/settings/import-export □

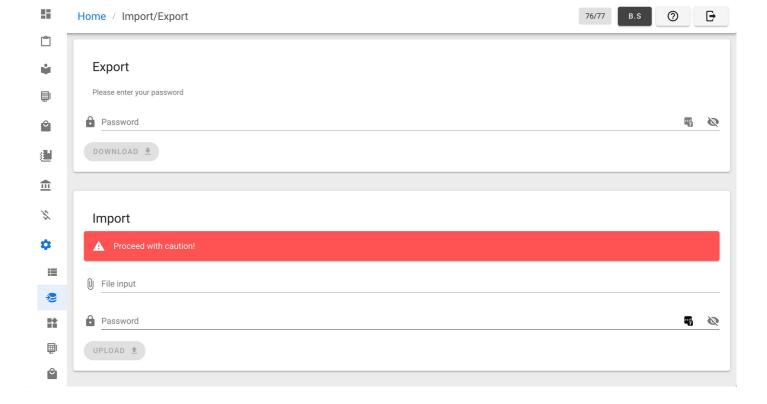

- 2. In Import section, click File input to select the backup file.
- 3. Enter password.
- 4. Then click UPLOAD button to import the backup file.

Help us improve this page!  $\ \square$ 

Last Updated: 11/13/2019, 1:00:35 PM

# **Manage Debit Notes**

### **Listing Debit Notes**

From navigation drawer, browse to Purchase  $\rightarrow$  Debit Notes.

Direct link: https://awecountant.com/debit-note/list/ ☑

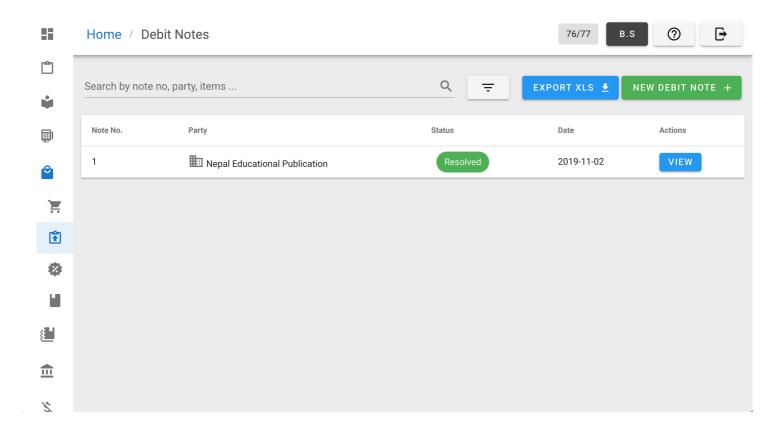

### **Adding Debit Note**

1. From navigation drawer, browse to Purchase  $\rightarrow$  Debit Notes .

Direct link: https://awecountant.com/debit-note/list/ ☐

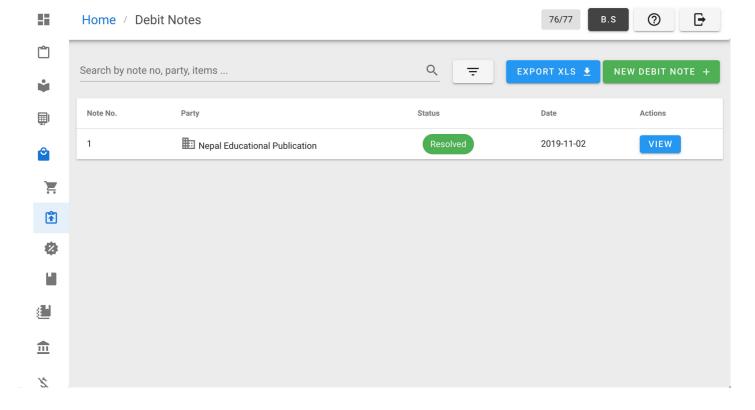

2. Click NEW DEBIT NOTE button from top-right.

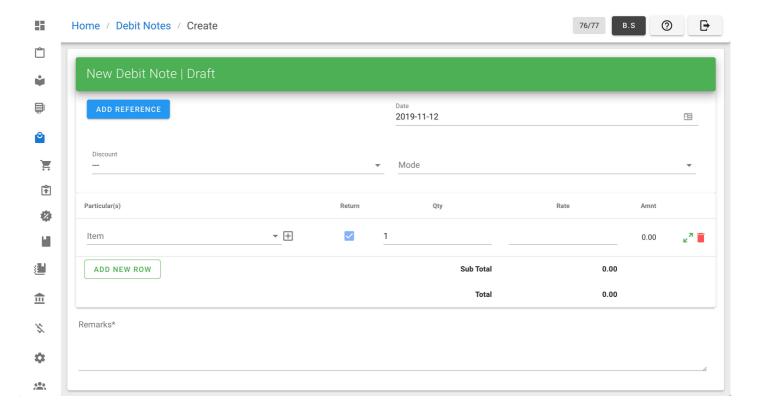

- 3. Enter the necessary input in form
- 4. Then click ISSUE to create debit note

### **Exporting Debit Notes**

1. From navigation drawer, browse to Purchase  $\rightarrow$  Debit Notes . Direct link: https://awecountant.com/debit-note/list/ $\square$ 

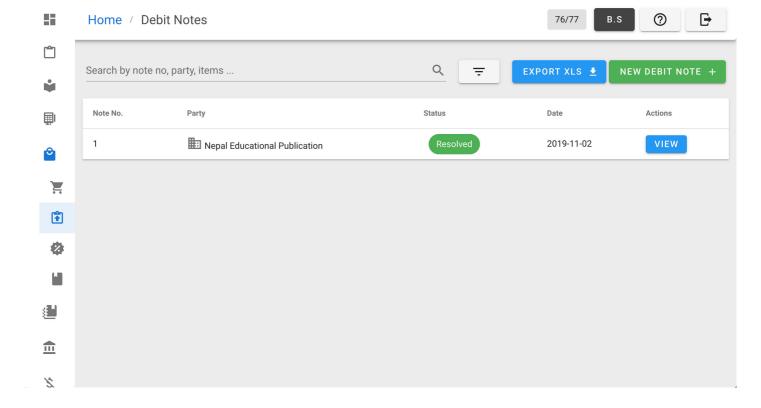

- 2. Click EXPORT XLS button top-right to export debit notes.
- 3. Check your download location in computer for the file name debit\_notes.xlsx .

Help us improve this page!  $\Box$ 

Last Updated: 11/12/2019, 5:07:59 PM

# **Logging In**

Visit https://awecountant.com ☐ and enter your username and password to start using the system.

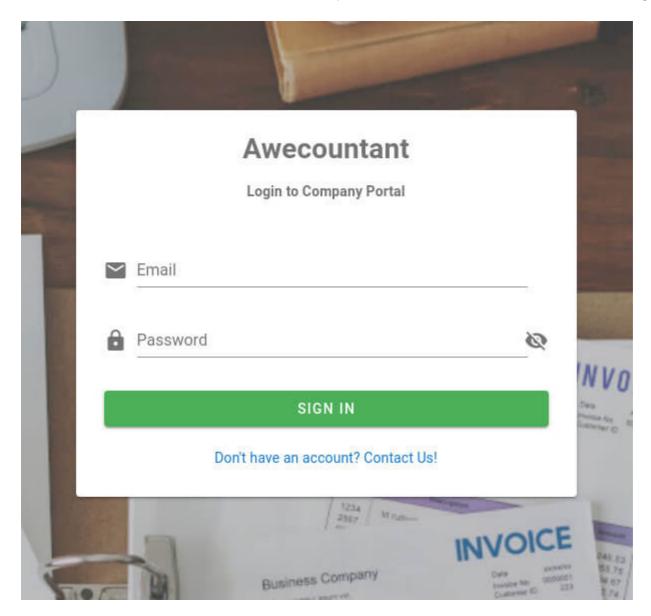

If you need a new account for your company, write us at support@awecode.com.

Help us improve this page! 
Last Updated: 11/1/2019, 12:08:09 PM

### **Inventory Ledger**

From navigation drawer, browse to Inventory → Inventory Ledger .
 Direct link: https://awecountant.com/inventory-account/list/□

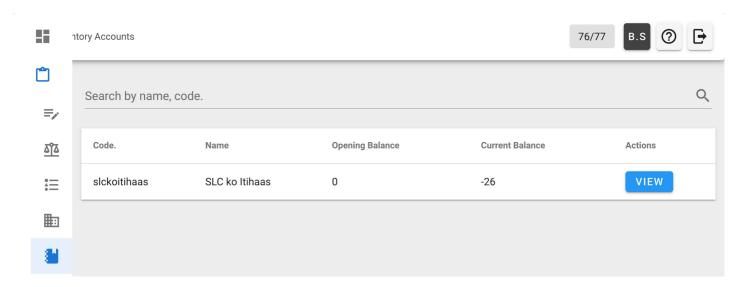

2. Click VIEW in Actions column to view transactions of the particular item.

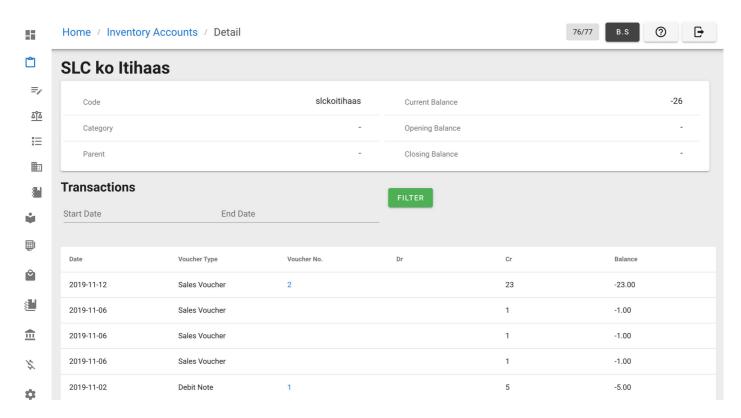

3. Click in Voucher Number of the particular transaction to view the sales invoice.

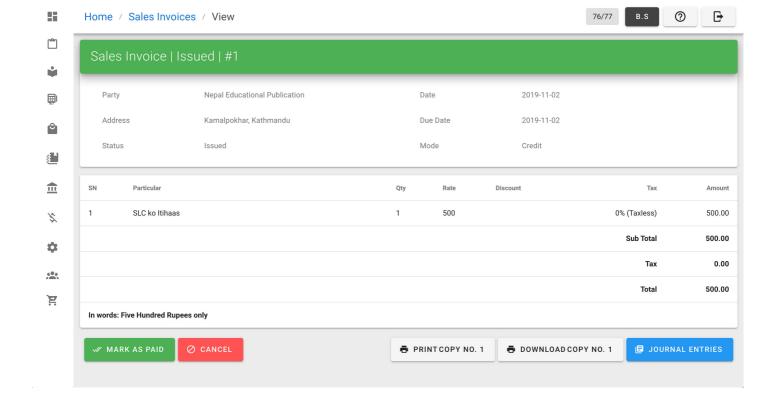

Help us improve this page! 

☐

Last Updated: 11/12/2019, 9:40:44 PM

# **Managing Items**

Products that can be sold or purchased, expense heads, and assets are treated as items. Users can select if inventory tracking is to be done for items.

### **Listing Items**

From navigation drawer, browse to Inventory  $\rightarrow$  Items .

Direct link: https://awecountant.com/items/list ☑

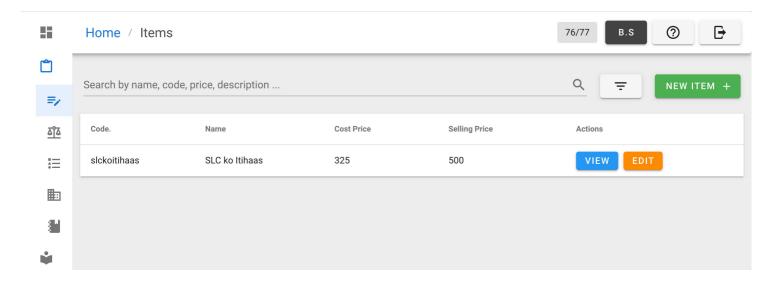

### **Adding Items**

From navigation drawer, browse to Inventory → Items .
 Direct link: https://awecountant.com/items/list

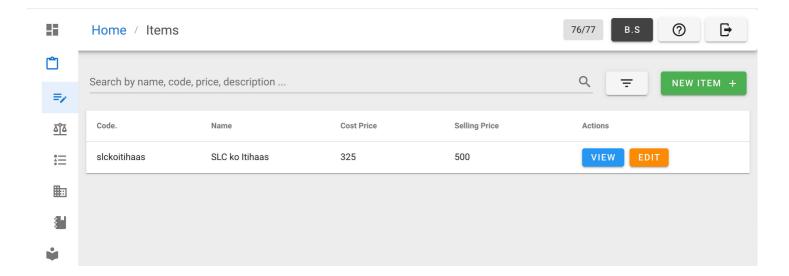

2. Click ADD ITEM button from top-right.

Direct link: https://awecountant.com/items/create ☑

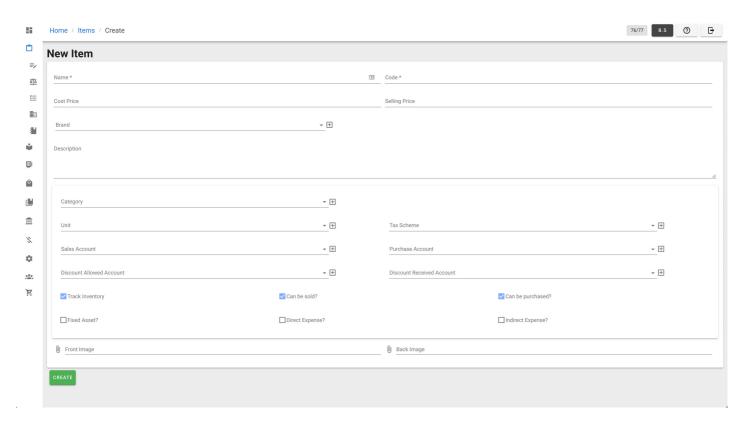

- 3. Enter the necessary input in form
- 4. Then click CREATE to add new item in inventory.

### **Updating Items**

From navigation drawer, browse to Inventory → Items .
 Direct link: https://awecountant.com/items/list

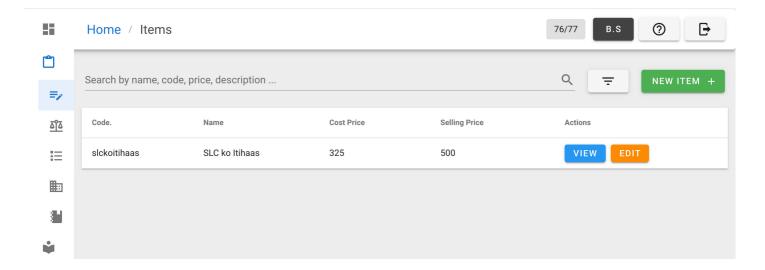

- 2. Click EDIT from Actions column
- 3. Then update the necessary fields and click UPDATE button.

# **Item Category**

Items inherit properties like tax scheme, default unit, type (trackable, fixed asset, direct expense, indirect expense) from category. Creating categories saves a lot of time while creating new items.

Help us improve this page!

Last Updated: 11/12/2019, 4:08:28 PM

### **Parties**

Maintain the party details like contact number, tax registration number, address, contact person details, etc

#### **Listing Party**

From navigation drawer, browse to Parties .

Direct link: https://awecountant.com/parties/list <a>I</a>

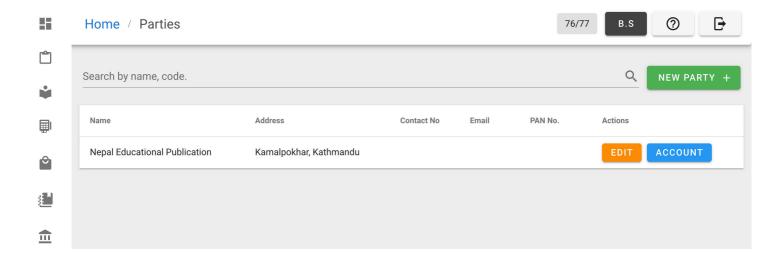

### **Adding Party**

1. From navigation drawer, browse to Parties .

Direct link: https://awecountant.com/parties/list ☑

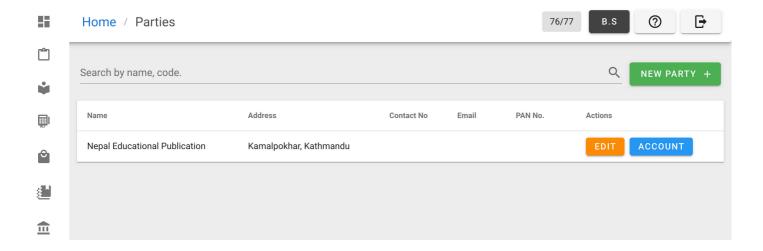

2. Click NEW PARTY button from top-right.

Direct link: https://awecountant.com/parties/create ☐

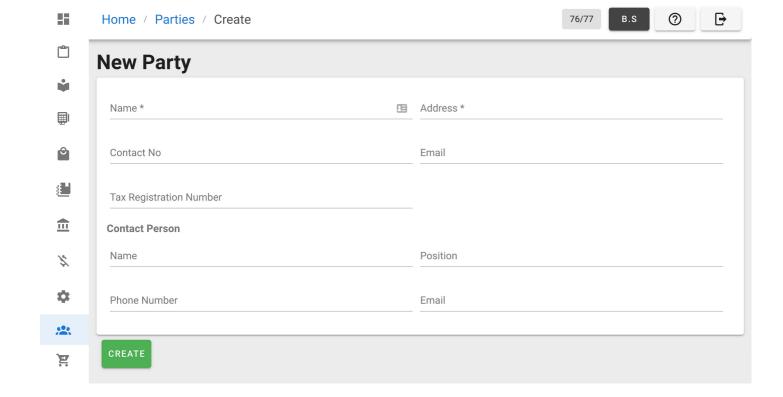

- 3. Enter the necessary input in form.
- 4. Then click CREATE to add new party.

Help us improve this page!  $\Box$ 

Last Updated: 11/12/2019, 9:48:49 PM

# Purchase/Expense

Purchases and expenses are accounted with Purchase Voucher/Invoice.

### **Listing Purchase Invoice**

From navigation drawer, browse to Purchase → Purchase Expenses .

Direct link: https://awecountant.com/purchase-voucher/list/ ☑

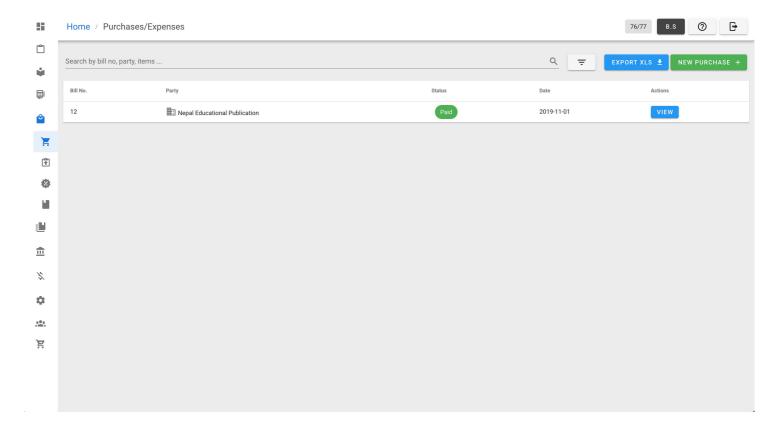

### **Adding Purchase Invoice**

From navigation drawer, browse to Purchase → Purchase Expenses .
 Direct link: https://awecountant.com/purchase-voucher/list/□

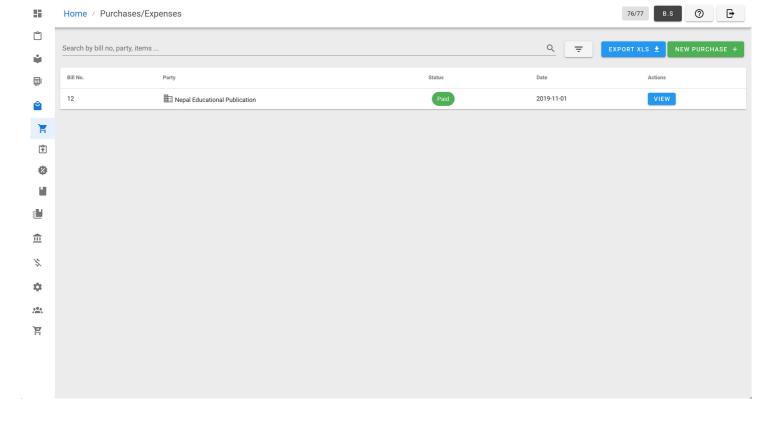

2. Click NEW PURCHASE button at top-right to open form.

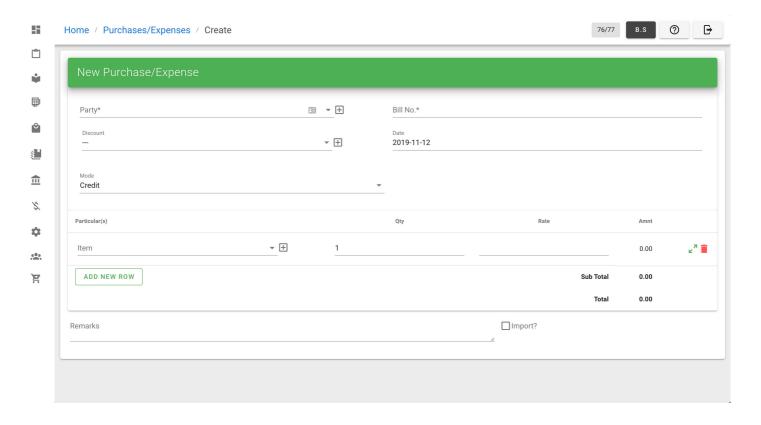

- 3. Enter the necessary input in form.
- 4. Then click ISSUE to generate purchase voucher.

### **Updating Purchase Invoice**

1. From navigation drawer, browse to Purchase → Purchase Expenses .

Direct link: https://awecountant.com/purchase-voucher/list/□

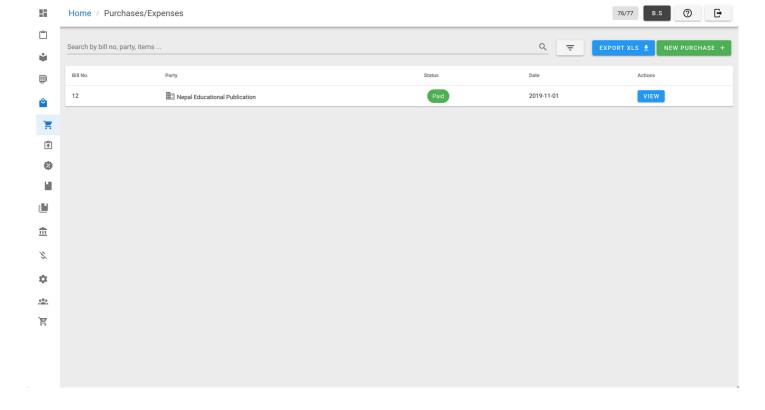

2. Click VIEW from Actions column in the voucher you want to update.

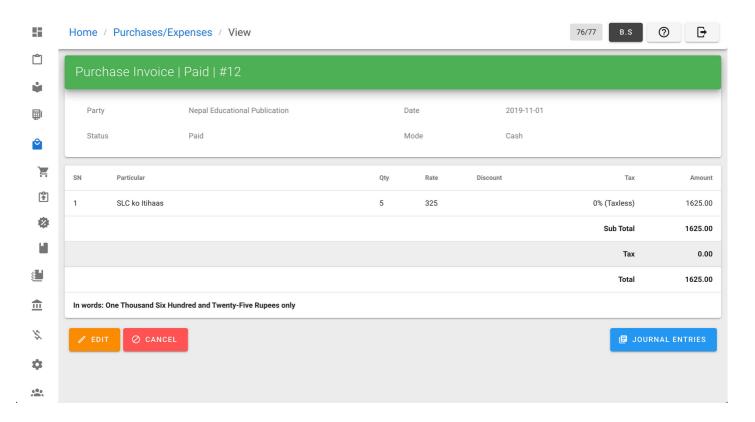

- 3. Click EDIT button from bottom-left of the page.
- 4. Update the necessary fields and click UPDATE button from the bottom of the page.

### **Cancelling Purchase Invoice**

From navigation drawer, browse to Purchase → Purchase Expenses .
 Direct link: https://awecountant.com/purchase-voucher/list/□

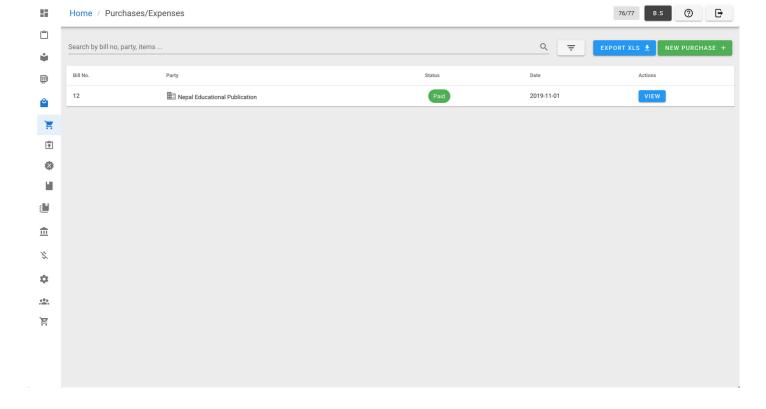

2. Click VIEW from Actions column in the voucher you want to update.

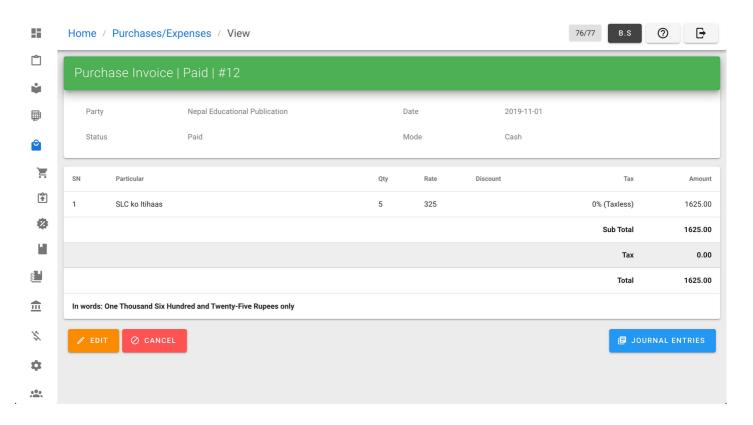

3. Click CANCEL from bottom-left of the page.

# **Exporting XLS**

1. From navigation drawer, browse to Purchase  $\rightarrow$  Purchase Expenses. Direct link: https://awecountant.com/purchase-voucher/list/ $\square$ 

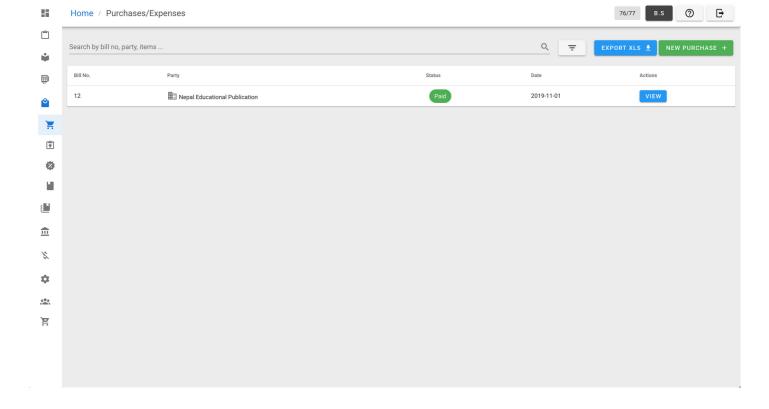

- 2. Click EXPORT XLS button top-right to export purchase expenses.
- 3. Check your download location in computer for the file name purchases.xlsx.

Help us improve this page!  $\Box$ 

Last Updated: 11/12/2019, 2:38:02 PM

# **Managing Sales Invoice**

Create, update and cancel sales invoice.

### **Listing Sales Invoices**

From navigation drawer, browse to Sales → Sales Invoices .

Direct link: https://awecountant.com/sales-voucher/list ☐

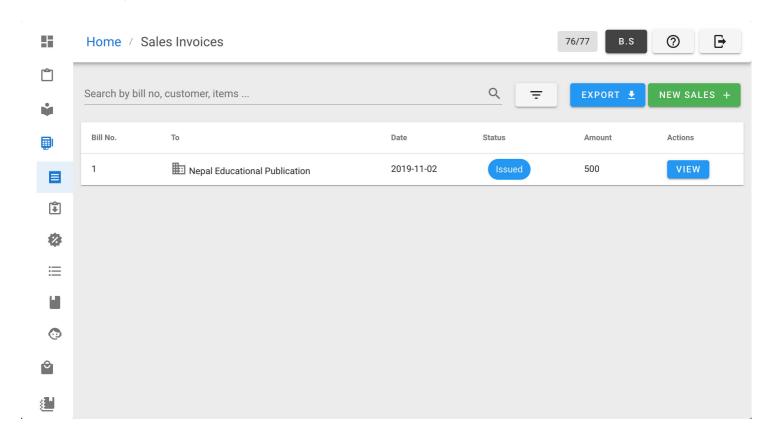

### **Adding Sales Invoice**

From navigation drawer, browse to Sales → Sales Invoices.
 Direct link: https://awecountant.com/sales-voucher/list

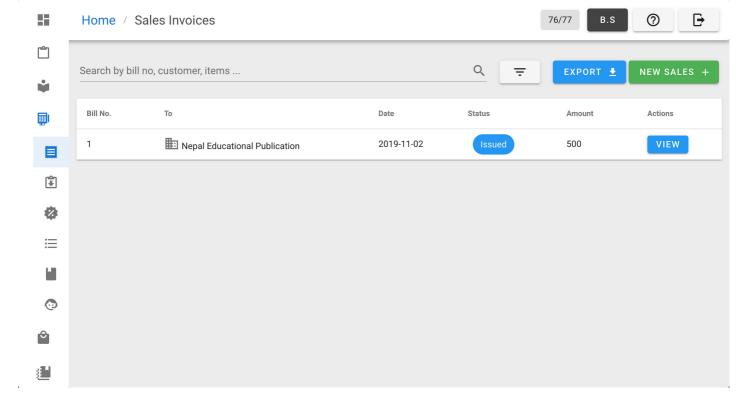

2. Click NEW SALES button from top-right.

Direct link: https://awecountant.com/sales-voucher/creatte ☐

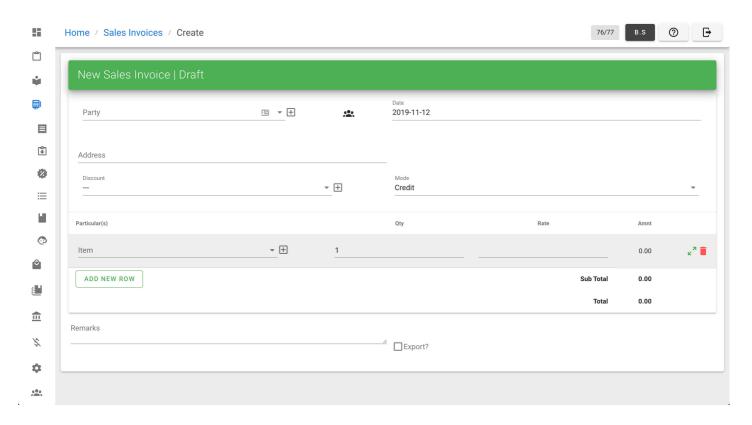

- 3. Enter the necessary input in create form.
- 4. Then click Issue button from bottom-left of the page to issue sales invoice.

# **Updating Sales Invoices**

From navigation drawer, browse to Sales → Sales Invoices.
 Direct link: https://awecountant.com/sales-voucher/list

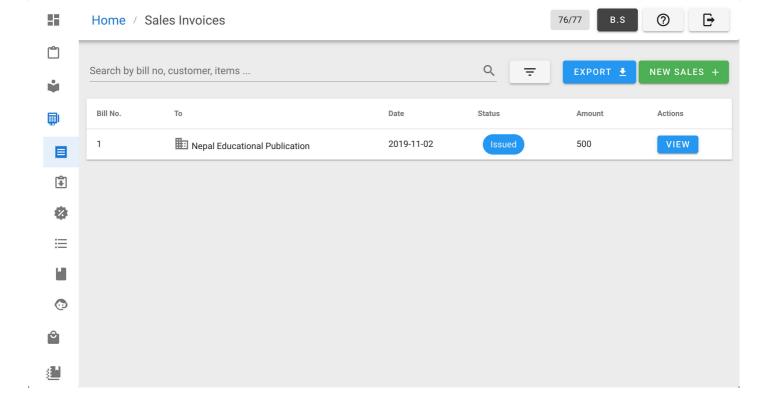

2. Click VIEW from Actions column from the list.

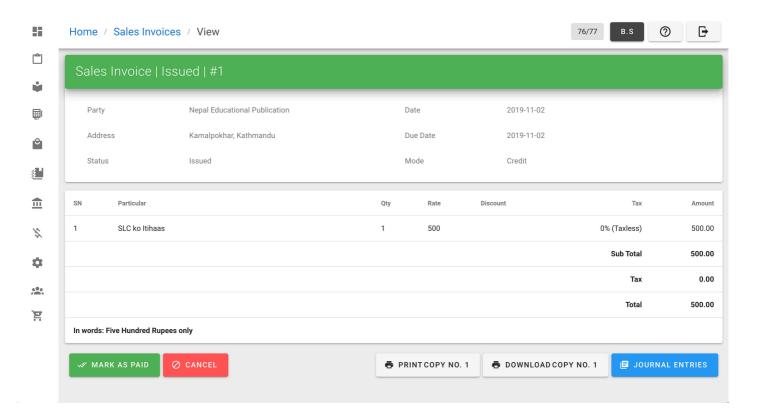

3. Then click MARK AS PAID button at bottom-left of the page to make the sales invoice paid.

### **Cancelling Sales Invoices**

From navigation drawer, browse to Sales → Sales Invoices.
 Direct link: https://awecountant.com/sales-voucher/list

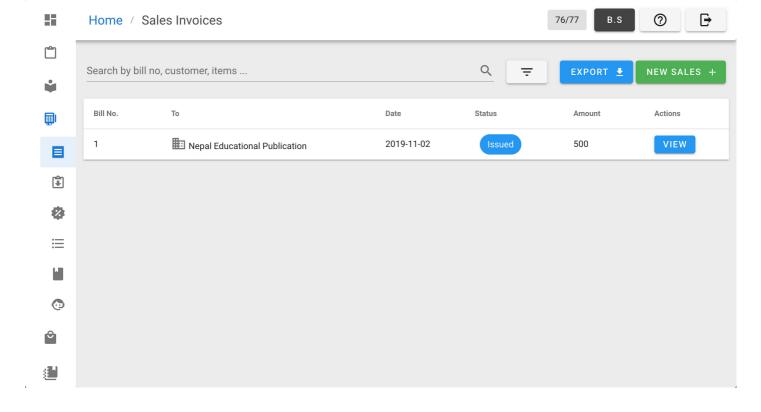

2. Click VIEW from Actions column from the list.

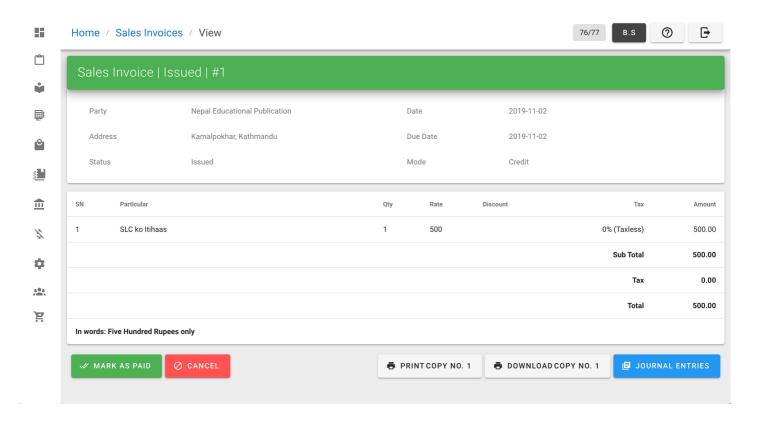

3. Then click CANCEL button at bottom-left of the page to cancel the sales invoice.

#### **POS**

From navigation drawer, browse to POS.

Direct link: https://awecountant.com/pos/□

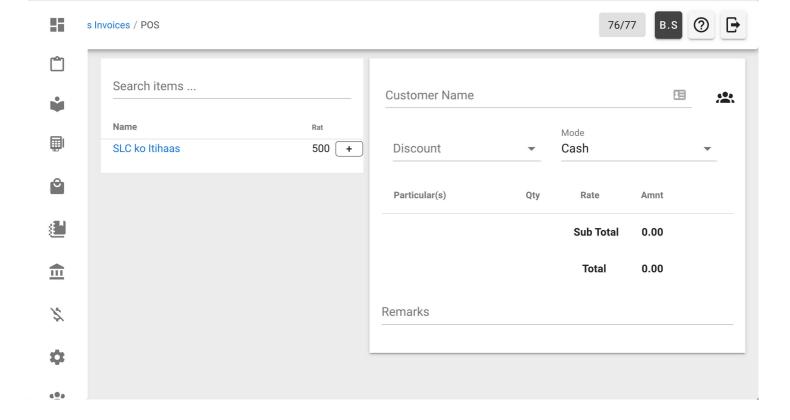

#### Sales Book

From navigation drawer, browse to Sales  $\rightarrow$  Sales Book . Direct link: https://awecountant.com/sales-book/list

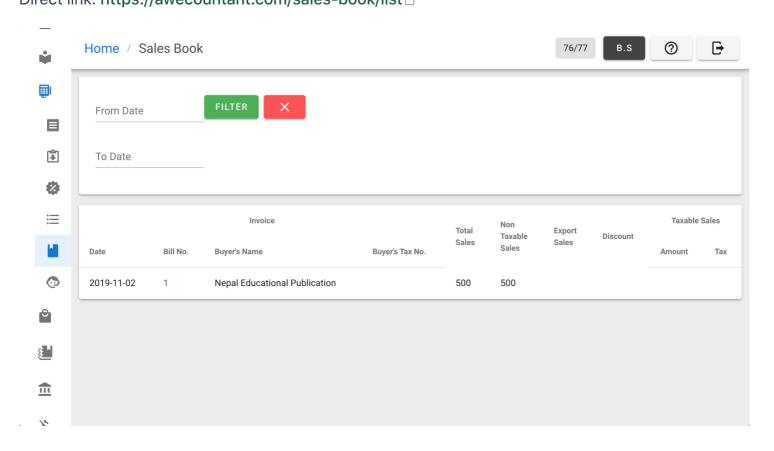

# **Sales Settings**

1. From navigation drawer, browse to Settings → Sales Settings .

Direct link: https://awecountant.com/settings/sales/□

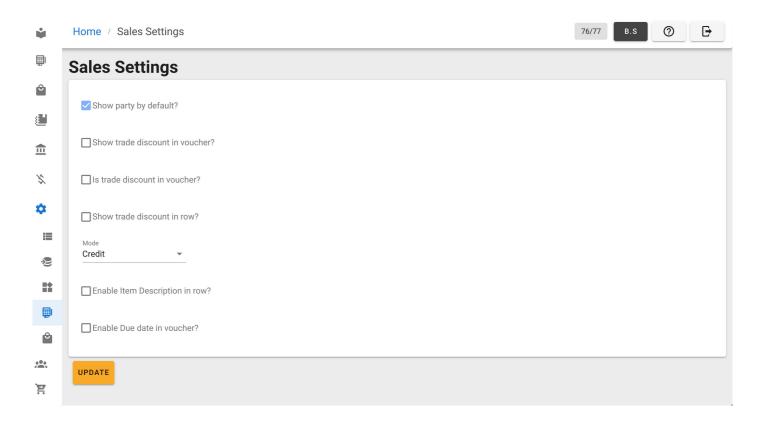

2. Edit the necessary fields and click UPDATE button at bottm-left of the page.

### **Printing of Sales Invoice**

From navigation drawer, browse to Sales → Sales Invoices.
 Direct link: https://awecountant.com/sales-voucher/list

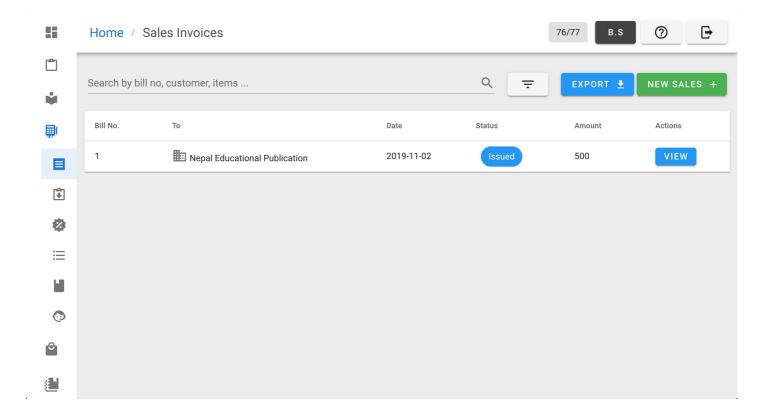

2. Click VIEW from Actions column from the list.

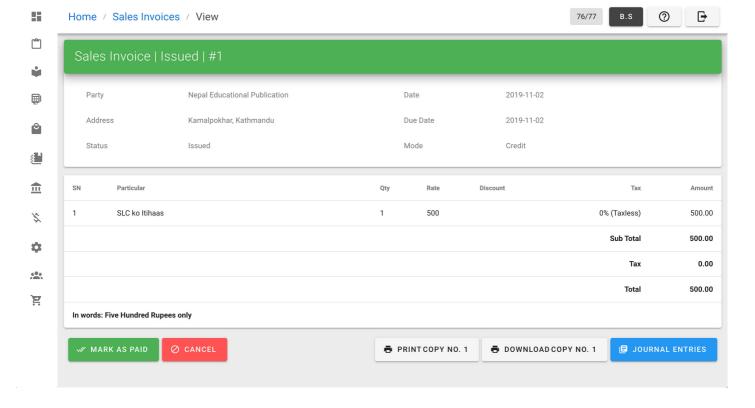

- 3. Click PRINT COPY NO. 1 button at bottom.
- 4. Then a print page will appear and click PRINT to print the sales invoice in desired printer.

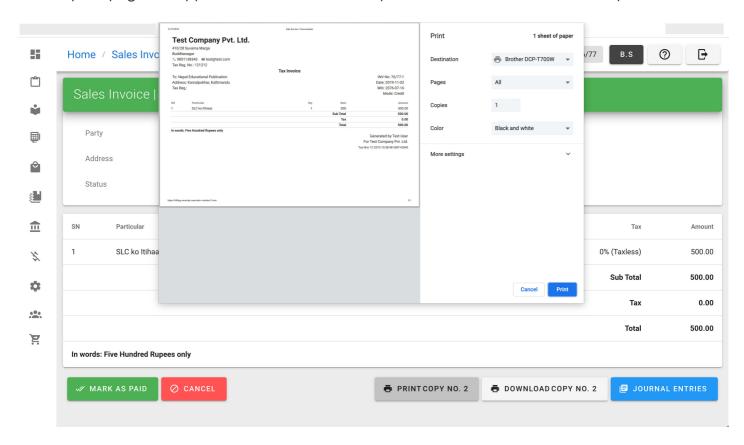

## **Printing of Second Instance**

1. From navigation drawer, browse to Sales → Sales Invoices .

Direct link: https://awecountant.com/sales-voucher/list □

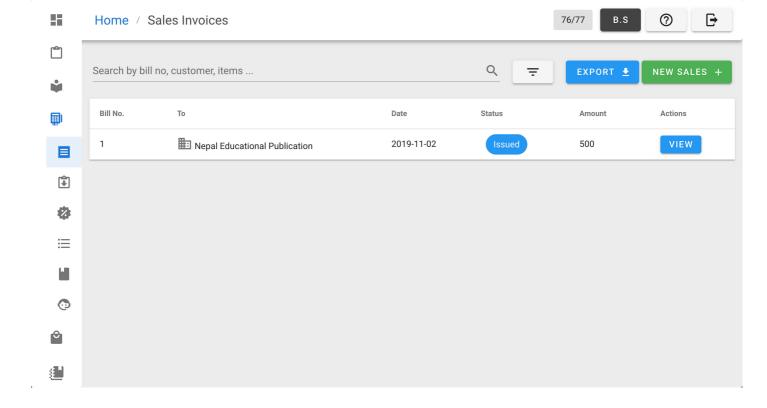

2. Click VIEW from Actions column from the list.

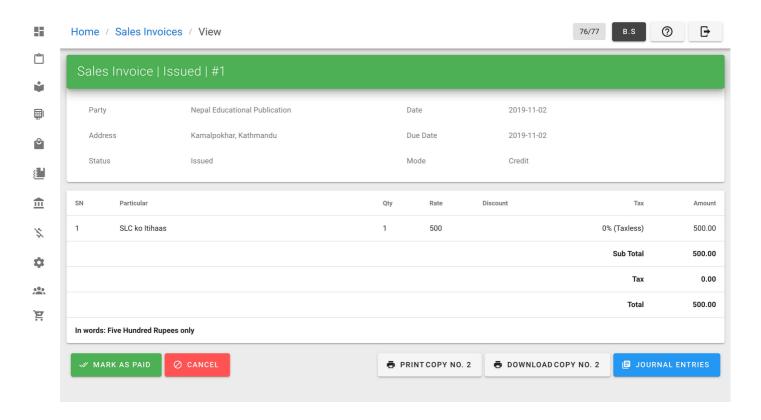

- 3. Click PRINT COPY NO. 2 button at bottom.
- 4. Then a print page will appear and click PRINT to print the sales invoice in desired printer.

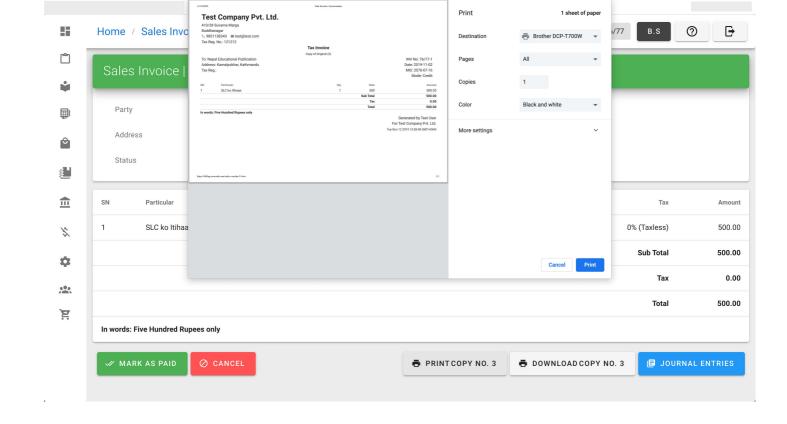

## **Printing of Third Instance**

From navigation drawer, browse to Sales → Sales Invoices .
 Direct link: https://awecountant.com/sales-voucher/list □

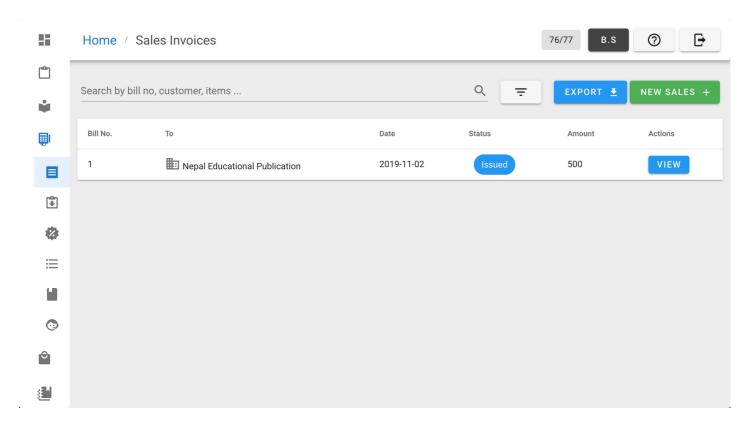

2. Click VIEW from Actions column from the list.

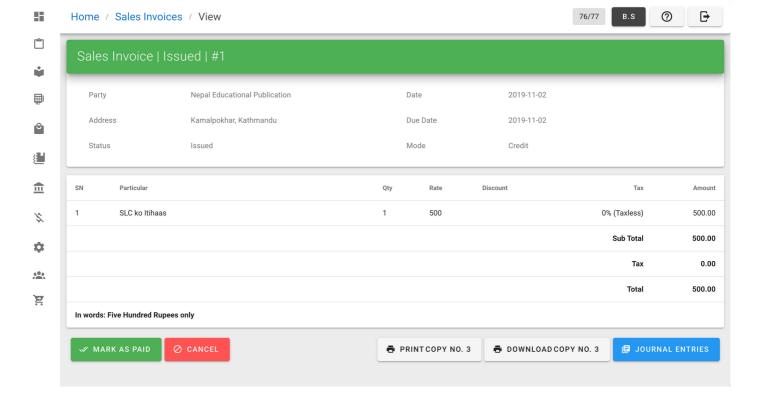

- 3. Click PRINT COPY NO. 3 button at bottom.
- 4. Then a print page will appear and click PRINT to print the sales invoice in desired printer.

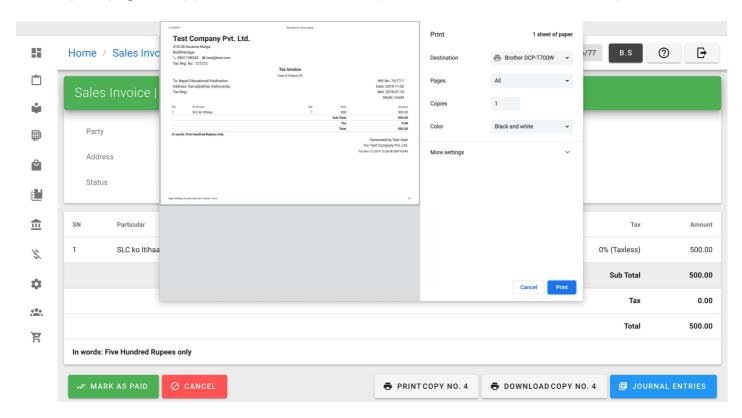

## **Downloading PDF of Sales Invoice**

1. From navigation drawer, browse to Sales → Sales Invoices .

Direct link: https://awecountant.com/sales-voucher/list □

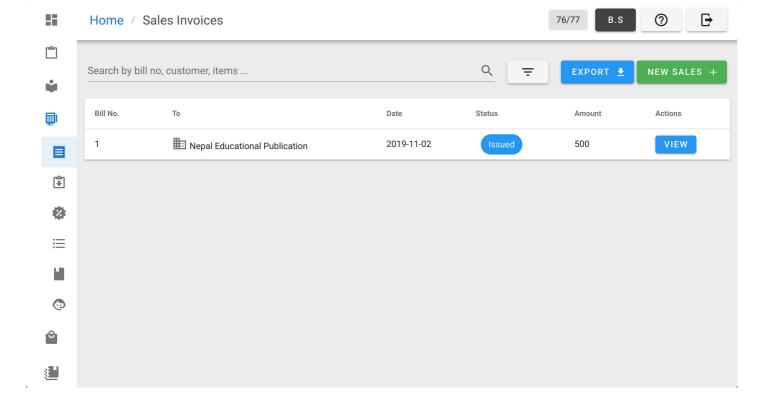

2. Click VIEW from Actions column from the list.

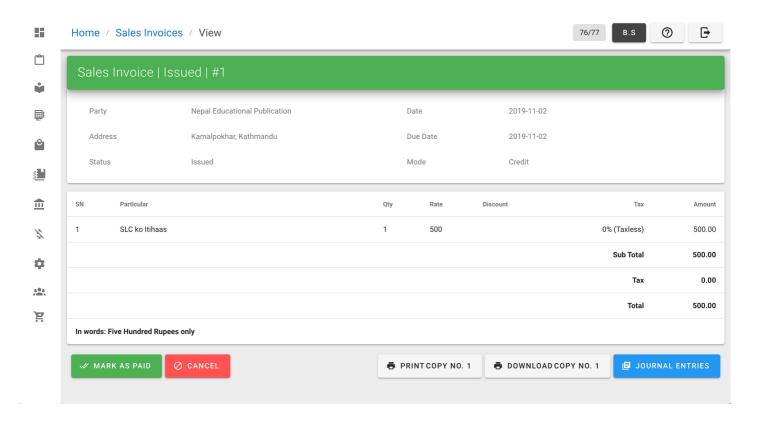

3. Click DOWNLOAD COPY No. 1 to download the PDF of sales invoice in download location of the computer.

Help us improve this page! ☐

Last Updated: 11/12/2019, 4:03:23 PM

# **Modules and Sub-modules**

#### **Base Modules**

- Inventory
  - Items/Products
  - Units
  - Inventory Categories
  - Brands
  - Inventory Ledger
- Sales
  - Point of Sales
  - Sales Invoice
  - Credit Note
  - Sales Book
  - Sales Agents
  - Sales Discounts
  - Sales Settings
- Purchase/Expense
  - Purchase Invoice
  - o Debit Note
  - Purchase Book
  - Purchase Discounts
  - Purchase Settings
- Bank
  - Bank Accounts
  - o Cheque Issues
  - Cheque Deposits
  - Cash Deposits
- Ledger
  - Accounts
  - Journal Vouchers
  - Chart of Accounts
- Tax
  - Tax Schemes
  - Tax Payments

## **Helper Modules**

- Dashboard Widgets
- Data Backup
- Audit Log
- Party Management

# **Optional Modules**

Books

For businesses dealing with sales of books

Help us improve this page! 
Last Updated: 11/1/2019, 1:53:53 AM

# **Managing Tax**

Manage tax schemes and tax payments

### **Listing Tax Schemes**

From navigation drawer, browse to Taxes  $\rightarrow$  Tax Schemes.

Direct link: https://awecountant.com/taxes/list ☑

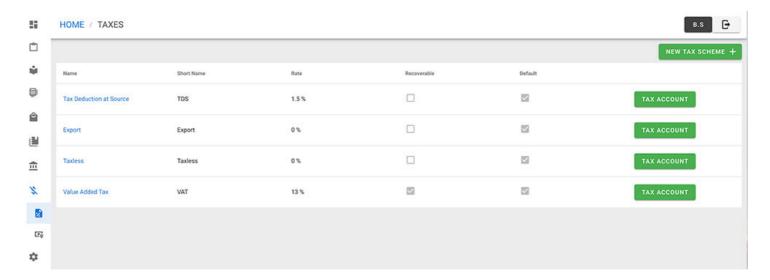

## **Adding Tax Schemes**

1. From navigation drawer, browse to Taxes  $\rightarrow$  Tax Schemes .

Direct link: https://awecountant.com/taxes/list ☐

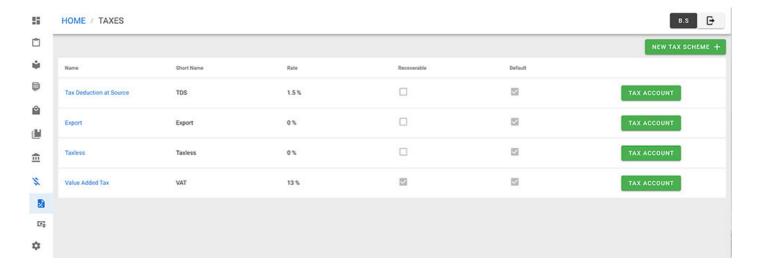

2. Click NEW TAX SCHEME button from top-right.

Direct link: https://awecountant.com/taxes/create ☐

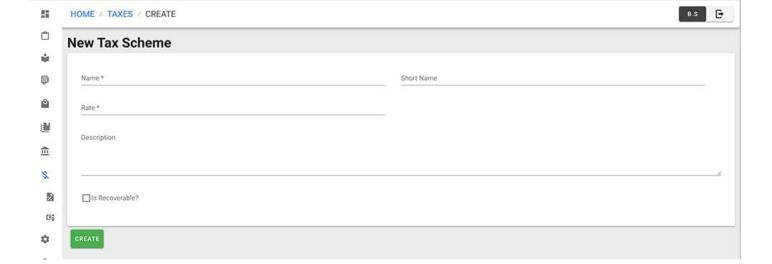

- 3. Enter the necessary input in form.
- 4. Then click CREATE button at bottom-left of the page to create new tax scheme

#### **Tax Scheme Transaction**

From navigation drawer, browse to Taxes → Tax Schemes .
 Direct link: https://awecountant.com/taxes/list

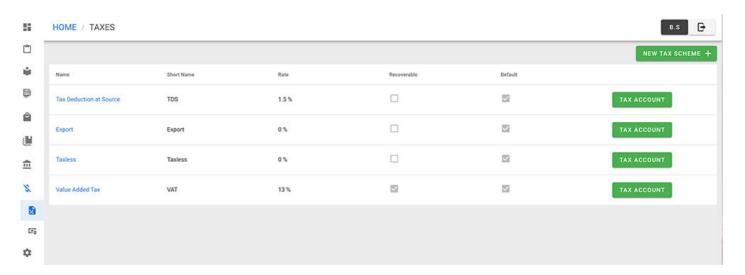

2. Click TAX ACCOUNT button at right of tax scheme item for transaction details of the particular tax scheme.

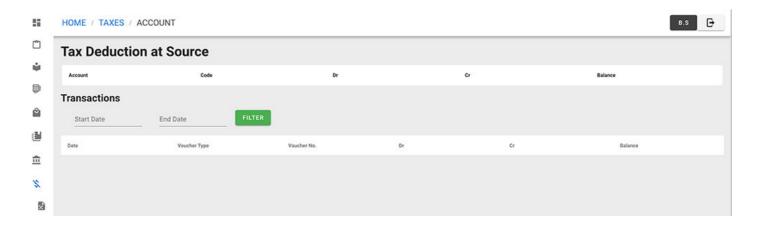

Help us improve this page! ☐

Last Updated: 11/12/2019, 10:06:17 PM

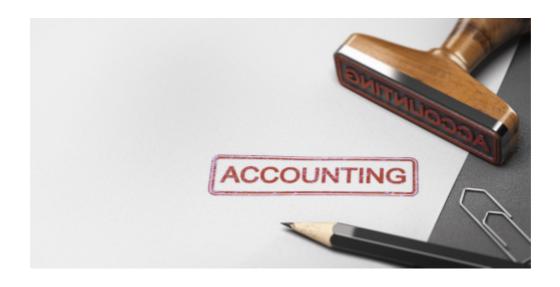

# **Awecountant**

Awecountant is your awesome accountant.

#### **User Friendly**

System is friendly for general users - handles double entry book keeping in the background.

#### **Advanced Accounting**

Has advanced features for seasoned accountants.

#### **Secure and Compliant**

Awecountant provides secure accounting with role based access control and is compliant with taxation laws.

### **Highly Configurable**

Localized Calendar, Default Values for invoices and vouchers

Awecountant is a web-based accounting system that provides user-friendly interfaces for vouching common business transactions while handling double-entry book-keeping in the background.